## HOW TO SET UP CUT/TRANSFER STICKERS

Step 1) Open your artwork file in Illustrator

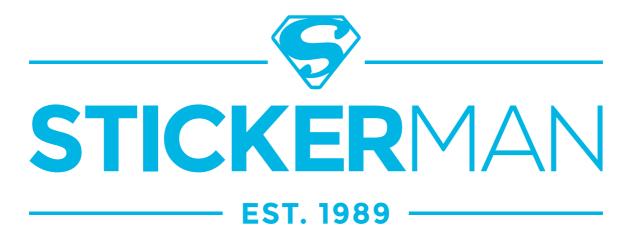

**Step 2)** Ensure all fonts have been converted to outlines and there are no overlapping shapes

**Step 3)** Select the shape outline, and change the colour to a new spot colour. To do this click 'New Swatch' and rename the Swatch <u>CutContour</u> - it is important the swatch name is spelt exactly as underlined with Capital C's and no spaces.

**Step 4)** Change the Colour Type to 'Spot Colour' and set the CMYK Values to: C 0%, M 100%, Y 10%, K 0%. Your shape should now be a bright pink.

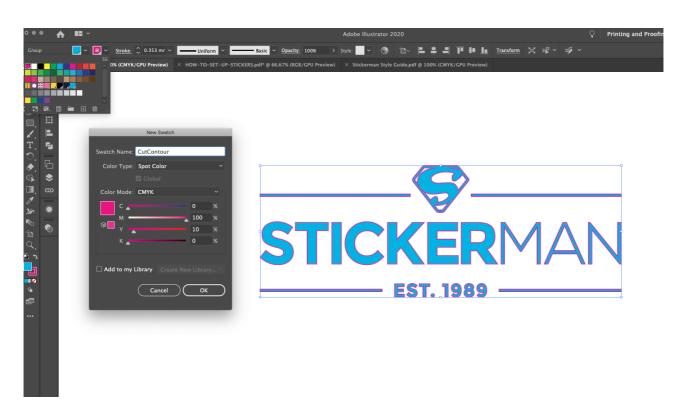

**Step 5)** Make sure there is nothing else left on the file, only the sticker to be printed Select the sticker and bring the artboard in to fit the selected art; Object - Artboards - Fit to Selected Art

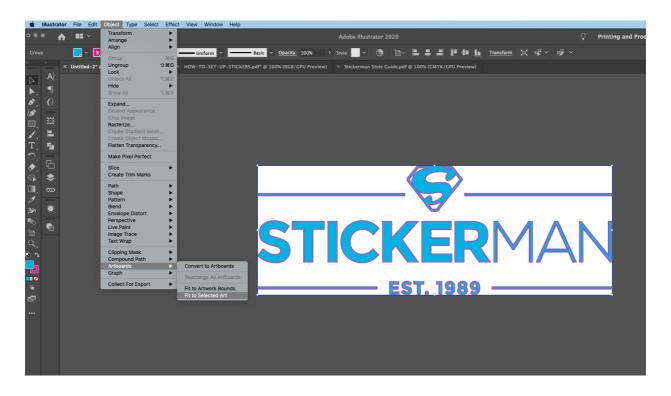

**Step 6)** Save your file as a PDF. NO printer trim marks are required for stickers with a cut line.

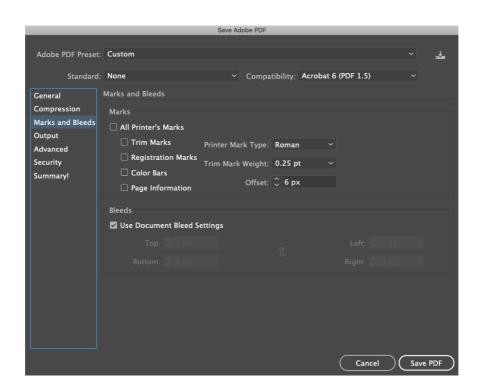